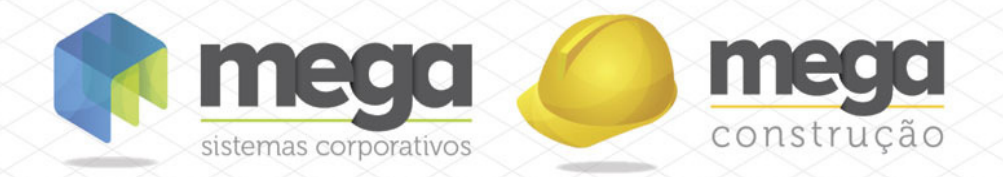

 Cartilha do Cliente

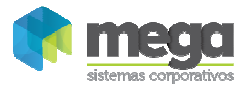

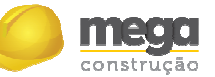

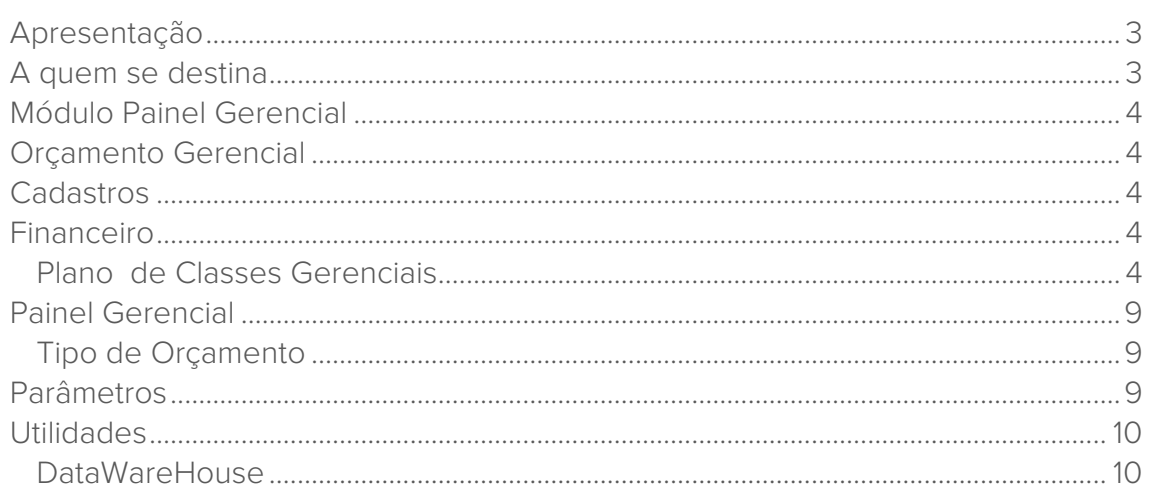

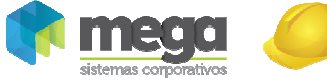

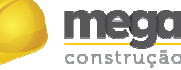

## Apresentação

Este documento tem como objetivo apresentar os processos padrões do sistema, conhecidos durante os treinamentos de Implantação.

Aqui você encontrará de forma detalhada todas as informações necessárias para auxiliá-lo em futuros cadastros após a implantação.

# A quem se destina

Clientes Mega Construção.

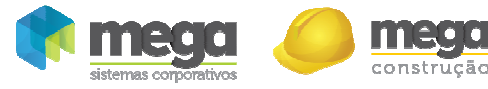

### Módulo Painel Gerencial

# Orçamento Gerencial

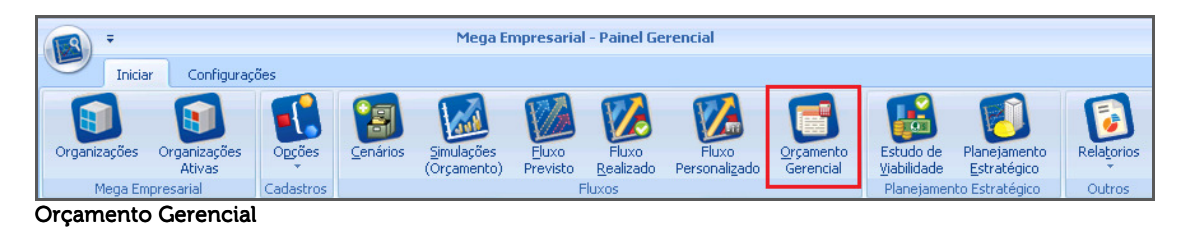

O processo do Orçamento Gerencial foi projetado para atender todas as áreas de uma empresa, possibilitando planejar os orçamentos e acompanhar os seus respectivos fluxos contratados.

É um processo de controle que permite criar orçamentos com base em um plano de classe gerencial, possibilitando definir valores previstos para cada classe e a distribuição dos valores previstos no tempo. É possível acompanhar os valores contratados e confrontar os valores orçados e contratados em um único fluxo, tendo uma visão do saldo entre Orçado / Contratado para cada classe e total.

## Cadastros

# Financeiro

### Plano de Classes Gerenciais

Para iniciar um novo orçamento gerencial é necessário que exista um plano de classe gerencial previamente cadastrado; Ao criar o plano de classes gerenciais, é preciso ter atenção ao relacionar classes financeiras a cada classe gerencial, pois são através destes vínculos que serão considerados os valores contratados.

Caminho: Financeiro >> Opções >> Cadastros >> Classes Gerenciais

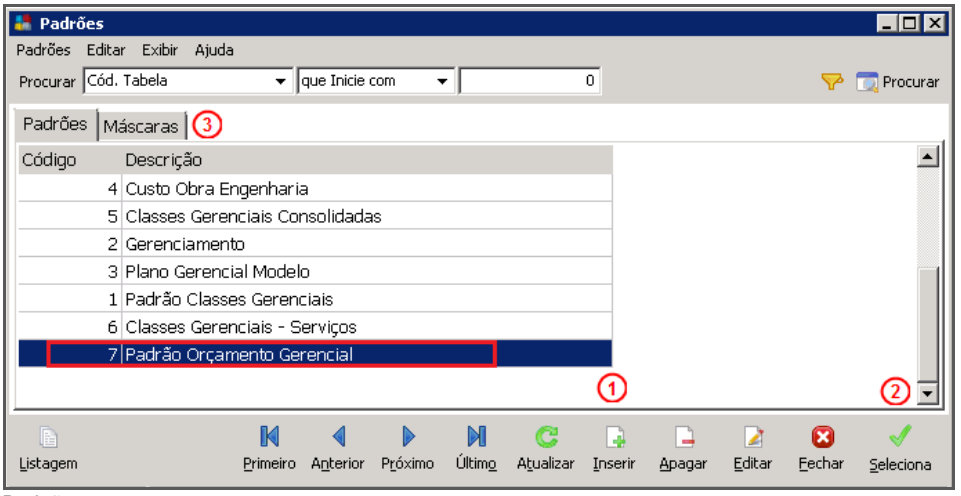

#### Padrões

O objetivo do uso de Planos Gerenciais é a possibilidade de criação de diversos planos com visões específicas. As contas gerenciais farão vínculos com o Plano de Classes Financeiras.

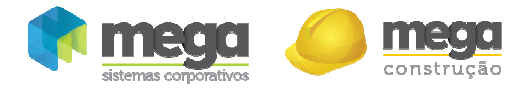

Para a definição dos planos gerenciais deve haver máscara assim como nos demais Planos de Informação do sistema.

Para incluir um novo padrão de classes gerenciais, basta clicar no botão Inserir (1):

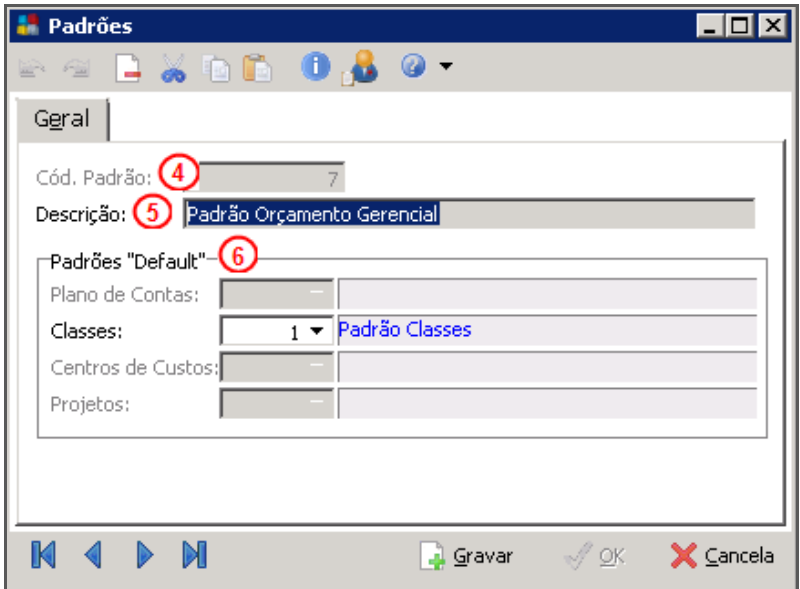

Plano de Classes Gerenciais

Cód. Padrão (1) – Código seqüencial fornecido pelo sistema; Descrição (2) – Descrição do plano gerencial a ser criado; Padrões "Default" (3) – Definir os padrões de classes financeiras que serão utilizados;

Após a criação do padrão, é necessário definir as Máscaras (3); elas são a estrutura dos cadastros dos planos, ou seja, níveis sintéticos e analíticos, e devem ser definidas antes de sua criação.

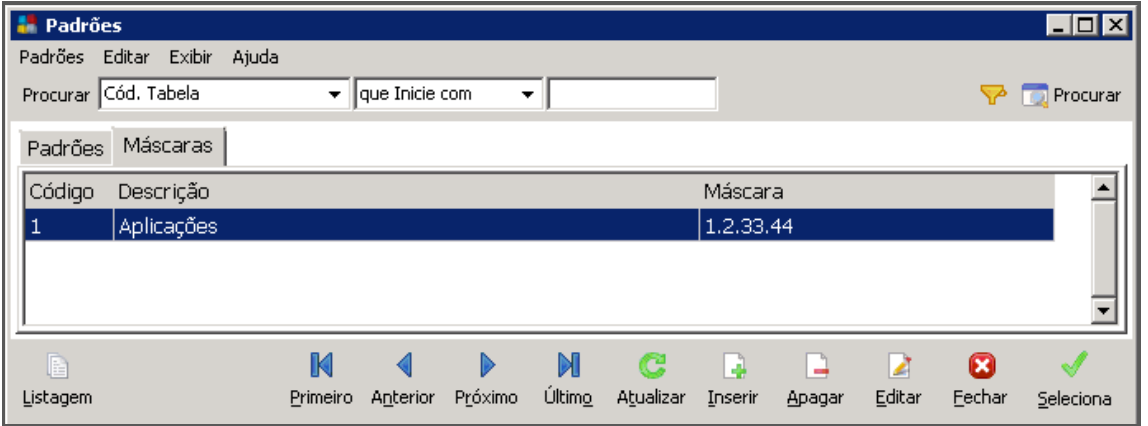

Planos Gerenciais – Pasta Máscaras

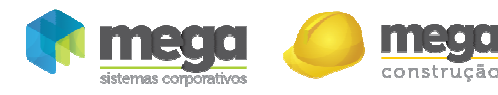

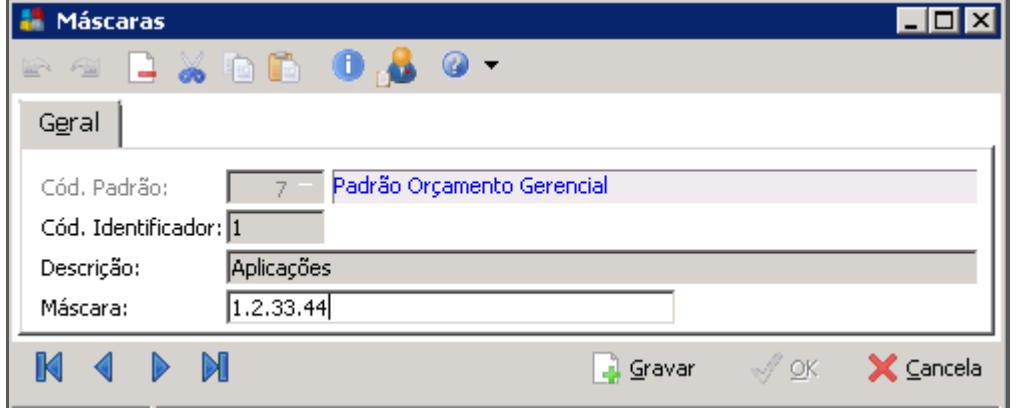

Planos Gerenciais – Pasta Máscaras – Inclusão de Identificadores

Após a definição de estrutura do Plano Gerencial, dar início aos cadastros das contas gerenciais, através do botão Seleciona (2):

| $\Box$ D $\mathbf{x}$<br>- Plano Gerencial                                                                                                  |                                                         |                   |                                  |              |                                          |                                     |                              |             |
|----------------------------------------------------------------------------------------------------|---------------------------------------------------------|-------------------|----------------------------------|--------------|------------------------------------------|-------------------------------------|------------------------------|-------------|
| Plano Gerencial Editar<br>Exibir Ajuda                                                                                                    |                                                         |                   |                                  |              |                                          |                                     |                              |             |
| Procurar Nome<br>$\Leftrightarrow$ $\Leftrightarrow$ $\heartsuit$ Procurar<br>$\vert \cdot \vert$<br>$\blacktriangleright$   que Inicie com |                                                         |                   |                                  |              |                                          |                                     |                              |             |
| <b>Tree view</b>                                                                                                    | Plano Gerencial                                         |                   |                                  |              |                                          |                                     |                              |             |
| $\Box$ Plano Gerencial                                                                                                    | Extenso<br>Reduzido Apelido<br>Analítica/Sintética Nome |                   |                                  |              |                                          |                                     |                              |             |
| $\Box$ 2 - APLICAÇÕES DE RECURS                                                                                                    | 12                                                      |                   | 1 1                              | Sintética    |                                          | APLICAÇÕES DE RECURSOS              |                              |             |
| <b>21 - CUSTO IMOBILIÁRIO</b><br>Ėŀ<br>$-$ 2101 - INCORPORAÇÃ                                                                               | 21                                                      |                   | 2 <sub>2</sub>                   | Sintética    |                                          | CUSTO IMOBILIÁRIO                   |                              |             |
| R 210101 - Viabilidade<br>Ėŀ                                                                                                    | 2101                                                    |                   | 3 3                              | Sintética    |                                          | INCORPORAÇÃO                        |                              |             |
| $\overline{F}$ $\overline{F}$ 210102 - Terreno                                                                                              | 210101                                                  |                   | 4 4                              | Analítica    |                                          | Viahilidade                         |                              |             |
| $\sqrt{a}$ 210103 - Incorporação<br>中                                                                                                    | 210102                                                  |                   | $5\vert 5$                       | Analítica    | Terreno                                  |                                     |                              |             |
| $\overline{[n]}\cdot\overline{[n]}$ 210104 - Entrega de U                                                                                   | 210103                                                  |                   | 66                               | Analítica    |                                          | Incorporação                        |                              |             |
| $2102$ - COMERCIALIZA                                                                                                    | 210104                                                  |                   | 717                              | Analítica    |                                          | Entrega de Unidades                 |                              |             |
| Fi-8 210201 - Plantão de V                                                                                                    | 2102                                                    |                   | 88                               | Sintética    |                                          | COMERCIALIZAÇÃO                     |                              |             |
| F-6] 210202 - Propaganda                                                                                                    | 210201                                                  |                   | 99                               | Analítica    |                                          | Plantão de Vendas                   |                              |             |
| $\overline{[n]}\cdot\overline{[n]}$ 210203 - Prêmios e Co<br>$\frac{1}{2}$ 22 - CUSTO DE PRODUÇÃ                                            | 210202                                                  |                   | 10 10                            | Analítica    |                                          | Propaganda e Promoções - Empreendim |                              |             |
| $23 - DESPESAS POSOBR$<br>中                                                                                                    | 210203                                                  |                   | 11 11                            | Analítica    |                                          | Prêmios e Comissões sobre Vendas    |                              |             |
| 24 - DESPESAS OPERACIO<br>中                                                                                                    | 22                                                      |                   | 12 12                            | Sintética    |                                          |                                     | CUSTO DE PRODUÇÃO E SERVIÇOS |             |
|                                                                                                    | 23                                                      |                   | 13 13                            | Sintética    |                                          | DESPESAS PÓS OBRAS                  |                              |             |
|                                                                                                    | 24                                                      |                   | 14 14                            | Sintética    |                                          | DESPESAS OPERACIONAIS               |                              |             |
|                                                                                                    |                                                         |                   |                                  |              |                                          | 0                                   |                              |             |
| Listagem Imp/Exp                                                                                                    |                                                         | $\bullet$<br>Zoom | <b>K</b><br>Primeiro<br>Anterior | D<br>Próximo | $\mathbf{M}$<br>e<br>Último<br>Atualizar | Inserir                             | ◢<br>Editar<br>Apagar        | ධ<br>Fechar |

Tela principal – Plano Gerencial

Para incluir uma nova conta gerencial, clique no botão Inserir (1):

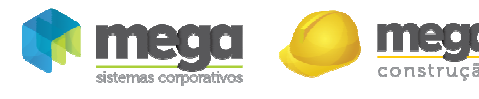

#### **Geral**

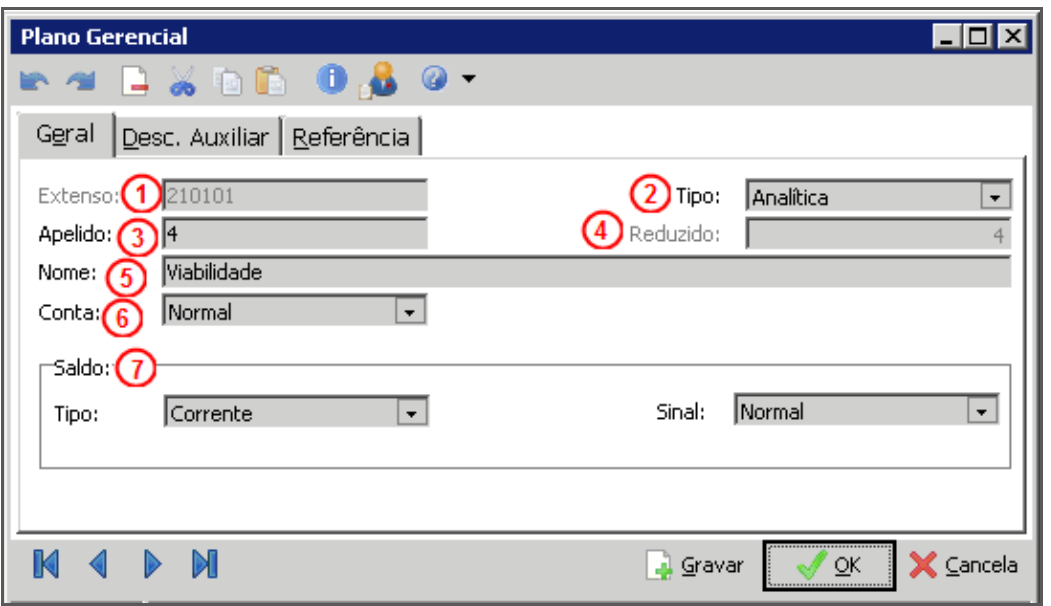

Plano Gerencial – Geral

Extenso (1) – Informar o código estruturado já definido;

Tipo (2) – Automaticamente o sistema faz a verificação de acordo com o extenso informado e preenche este campo;

Apelido (3) – O sistema sugere o mesmo conteúdo do campo reduzido;

Reduzido (4) – O sistema sugere o código reduzido automaticamente e sequencialmente a partir do último reduzido digitado;

Nome (5)– Informar a descrição da conta gerencial;

Conta (6) – Selecionar se conta "Normal" ou de "Resultado";

Saldo (7) – Informar o tipo (se Corrente ou Acumulado) e o sinal (se Normal ou Invertido).

#### Descrição Auxiliar

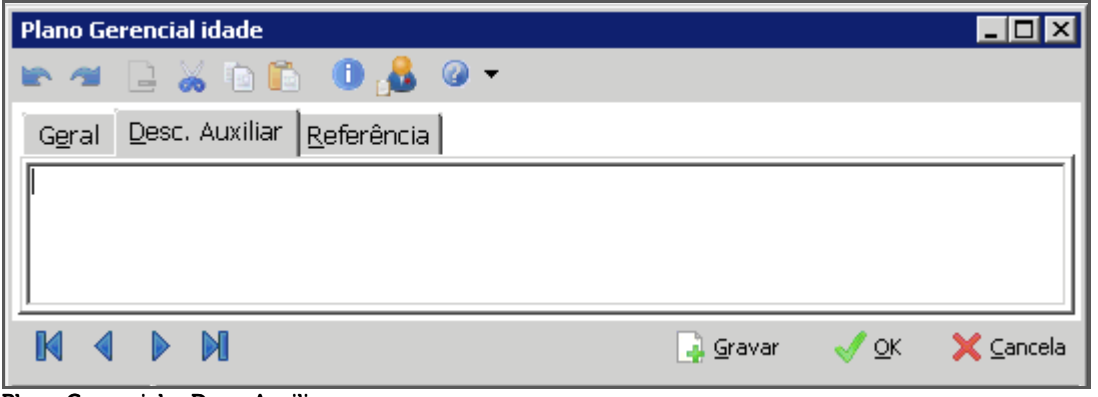

Plano Gerencial – Desc. Auxiliar

Esta pasta possui um campo no qual o usuário poderá informar uma descrição auxiliar e/ou complementar da conta gerencial. Este campo foi criado de acordo com a necessidade de algumas organizações que estão em fase ou que obtiveram certificações de qualidade série ISO e por isso necessitam documentar todo e qualquer processo.

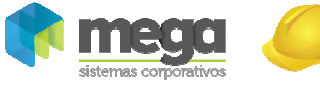

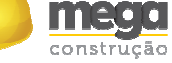

#### Referência

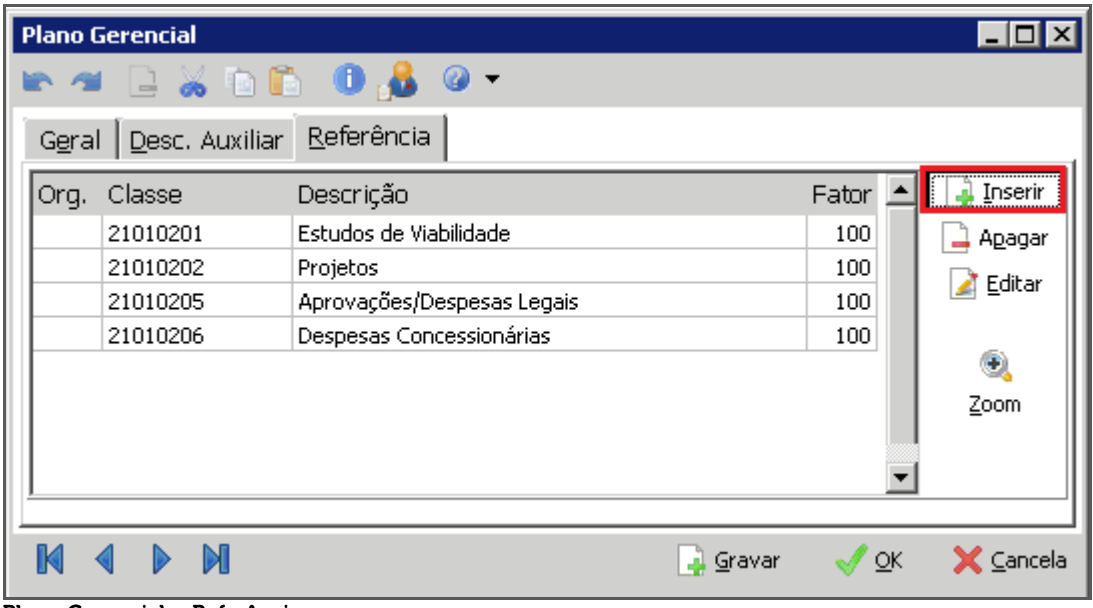

Plano Gerencial – Referência

Nesta pasta que são realizados os vínculos das contas gerenciais com as Classes Financeiras referência do plano padrão. Ao clicar no botão "Inserir", será apresentada a seguinte tela:

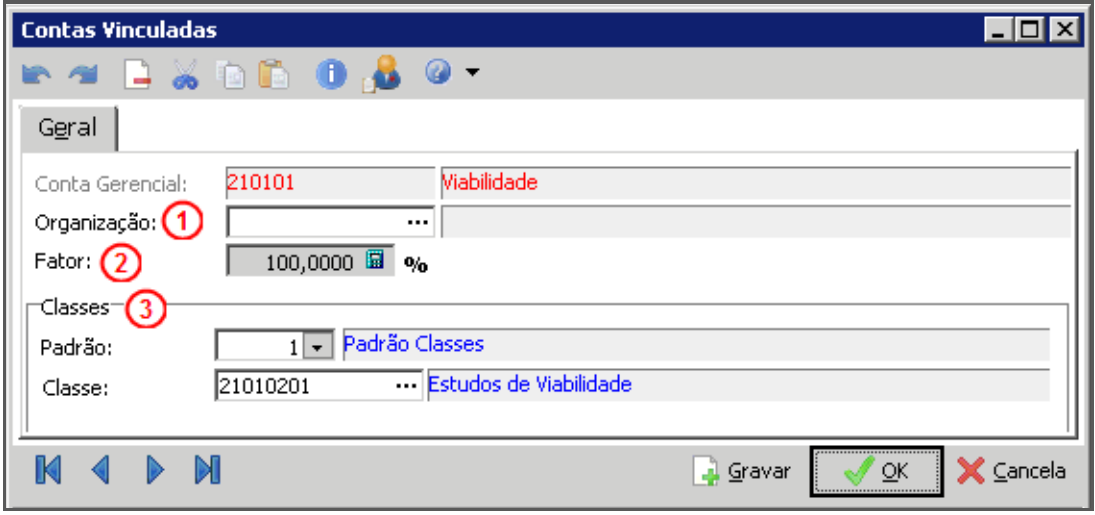

Plano Gerencial – Contas Vinculadas

Organização (1) – Este campo deverá ser preenchido se, por definição, somente uma determinada empresa utilizará o Plano Gerencial. Caso seja adotada a utilização "Global" não é necessário preenchimento;

Fator (2) – É possível definir que uma classe financeira participará de uma conta gerencial com um determinado percentual, informando-o neste campo;

Classes (3) – Vincular as classes financeiras que farão parte da conta gerencial.

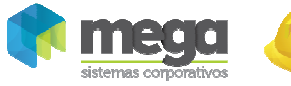

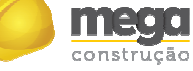

### Painel Gerencial

## Tipo de Orçamento

Esta classificação é utilizada para identificar os orçamentos conforme a própria necessidade, este campo é obrigatório na criação de um novo orçamento. Sendo assim, não será possível prosseguir sem cadastrar pelo menos um tipo de orçamento.

Caminho: Painel Gerencial >> Opções >> Cadastros >> Tipos de Orçamentos

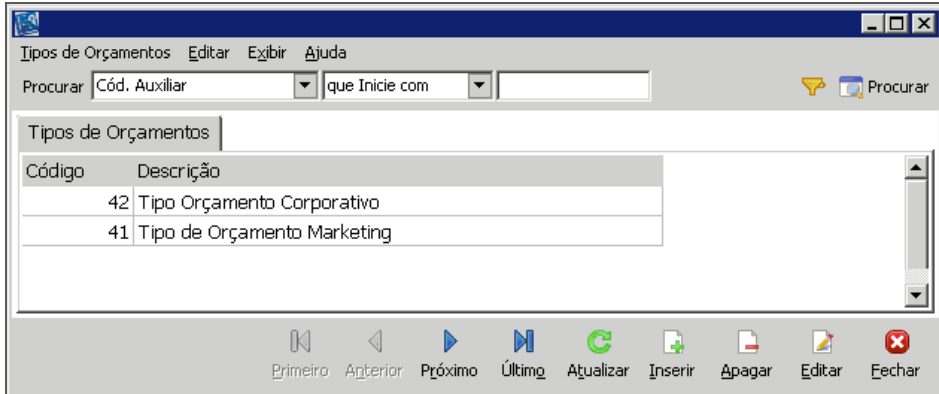

Cadastros – Tipos de Orçamento

No cadastro de tipo de Orçamento existe um controle visual de Orçamento, onde ele pode ser Corporativo ou Marketing. Todos os orçamentos que possuírem o tipo de orçamento com o controle visual de Marketing, assumirão o visual completo do orçamento, porém se modificá-lo para assumir o controle visual Corporativo, não serão visíveis os campos referentes ao VGV, cenário, unidades, vendas e visitas.

# Parâmetros

Caminho: Painel Gerencial >> Opções >> Cadastros >> Parâmetros

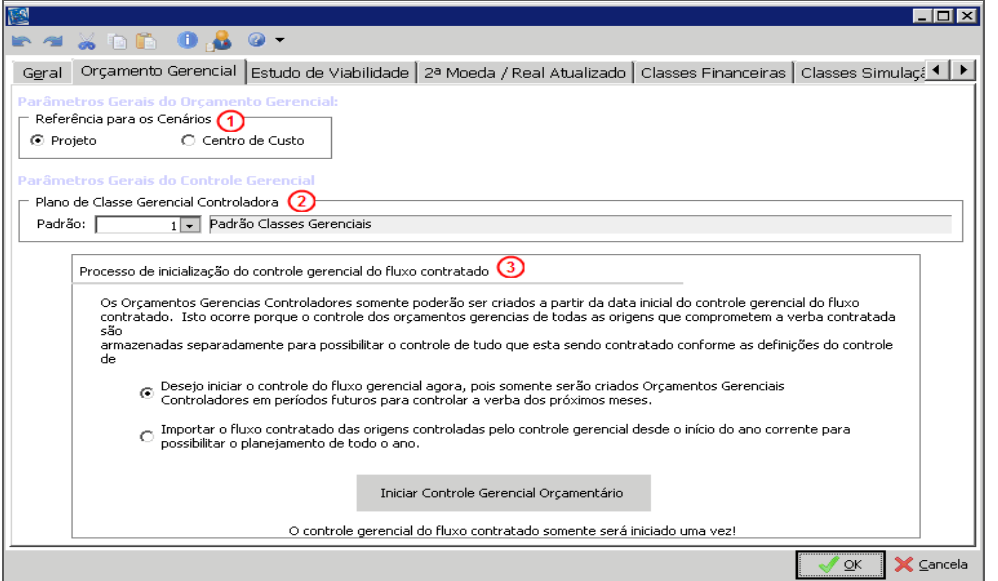

Parâmetros – Orçamento Gerencial

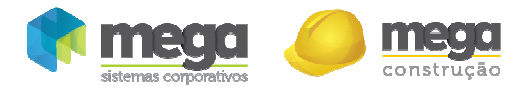

Referência para os Cenários (1) – Deverá ser informada a referência que os orçamentos irão se basear para vincular os cenários;

Plano de Classe Gerencial Controladora (2) – Selecionar o plano gerencial a ser utilizado no processo de orçamento controlador;

Processo de inicialização do controle gerencial do fluxo contratado (3)

1ª Opção – Permite inicializar o controle no exato momento que pressionar o botão "Iniciar Controle Gerencial Orçamentário", porém somente deverá ser utilizada esta opção caso tenha certeza de que somente serão criados orçamentos gerenciais controladores com períodos futuros, ou seja, para controlar a verba a partir do próximo mês da data de implantação do controle gerencial;

2<sup>ª</sup> Opção – O processo de inicialização irá importar o fluxo contratado das origens desde o início do ano corrente para o controle gerencial, este processo poderá levar alguns minutos devido à grande quantidade de informação durante o período, porém será possível criar orçamentos gerenciais controladores com o período desde o início do ano corrente.

# Utilidades

## DataWareHouse

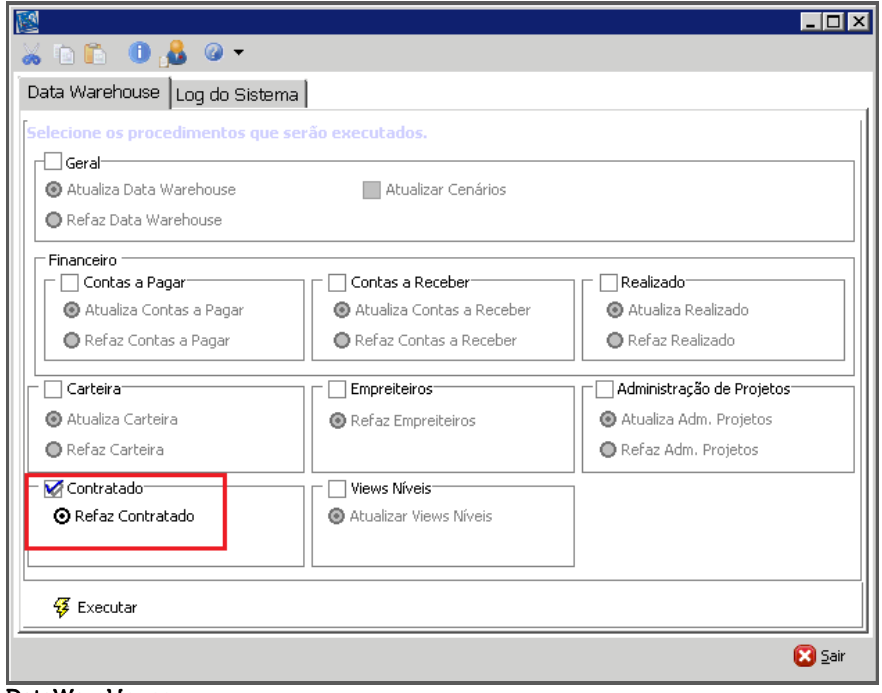

Caminho: Painel Gerencial >> Opções >> Utilidades >> DataWareHouse

#### DataWareHouse

O DataWareHouse é um grande repositório de dados. Sua atualização é feita preferencialmente no período noturno, para não sobrecarregar o banco de dados do sistema. Consiste em coletar as informações de toda movimentação diária para o painel gerencial.

O orçamento gerencial, utiliza somente a opção "Contratado" do DataWareHouse; sempre que se fizer necessário é possível atualizá-lo.

Esta opção atualiza os valores contratados dos módulos Materiais, com os pedidos e notas fiscais sem pedidos e Empreiteiros, com os contratos.

Para atualizar o fluxo contratado, desmarque a opção "Geral", em seguida marque o quadro "Contratado" e a opção "Refaz Contratado", clique em "Executar", para dar início a atualização.